## **Adding Events to the US Sailing Calendar**

You can log into [My US Sailing](https://www1.ussailing.org/User/Login.aspx?ReturnUrl=%2fconstituents%2fMyUSSailing.aspx) by clicking the **CALCAN MY US SAILING** button or the button at the top of any of our website pages and log in using **ED CALENDAR** your US Sailing Member credentials. *My US Sailing* is a personalized area where you can update your account information and access many useful member benefits. Once you log into My US Sailing, click My Events on the left menu. You will see a list of all of your events.

**To Edit or Delete an event**, click Edit or Delete next to the appropriate event.

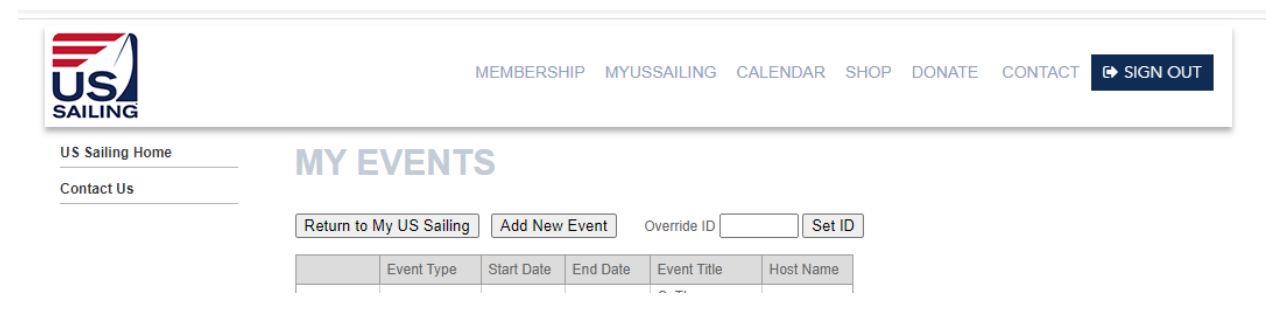

You will only see events listed that were created under the same Member ID with which you logged in. **Whatever member account you used to create an event is the account you must log in under to later edit that same event.**

For example, if I am an officer of XYZ Yacht Club, and I log in under my personal (not the club's) Member ID to add an event at my club, in the future I can only edit that event by logging in again under my personal Member ID. If I log in under the club's Member ID, I would not see the event listed.

**To Add a new event**, click the Add New Event button. Fill in the information for your event and click the Submit button at the bottom. Make sure you check off One Design from the list along with any other box(ex: Match Racing, Youth, Offshore, etc.), this will ensure your event is posted in any related calendars posted on our website.

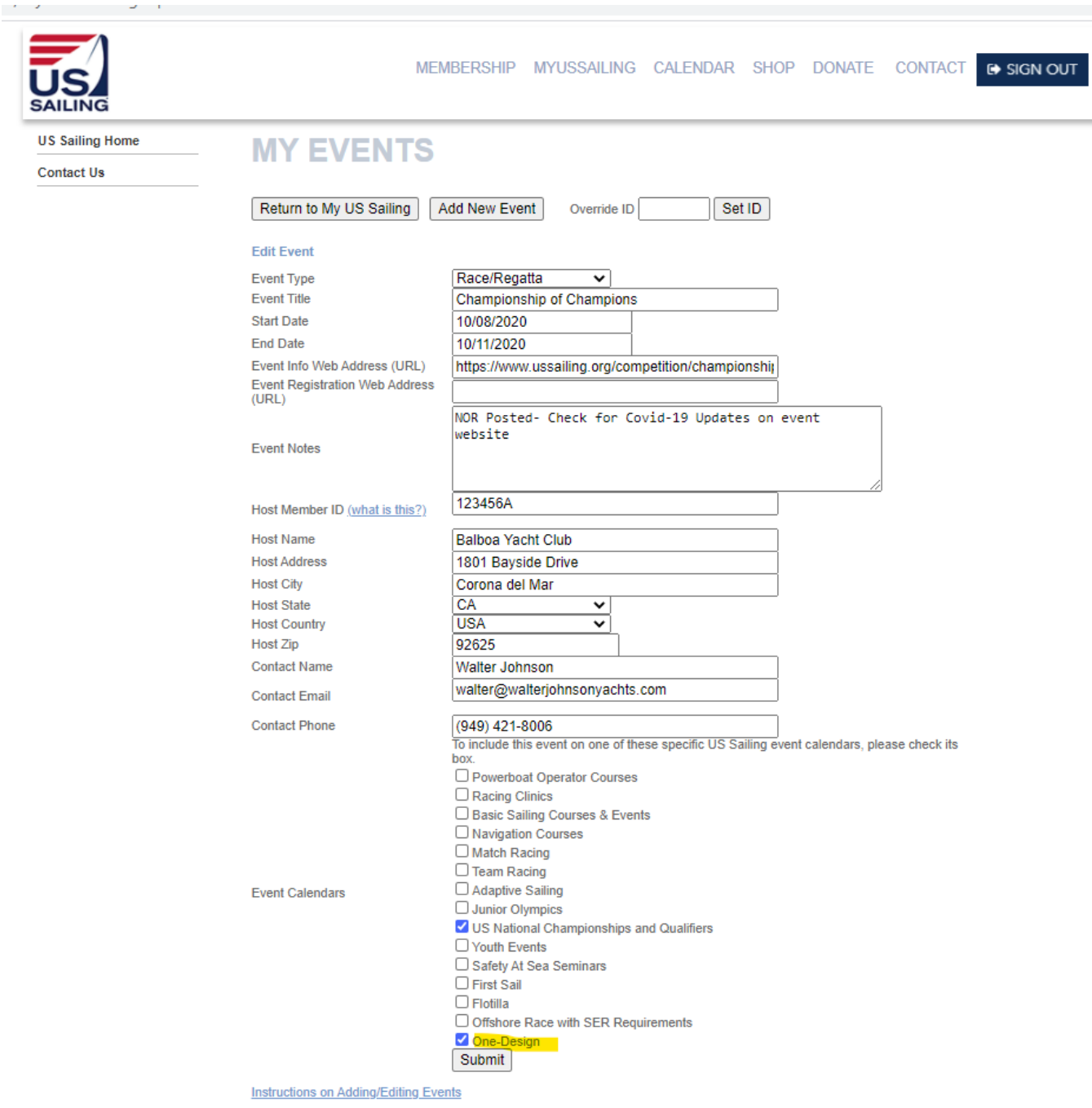

## **Here are details about some specific fields**:

- 1. Event Info Web Address and Event Registration Web Address
	- a. If you have a web page with information about your event, put this web address in the field.
	- b. If you have a specific web address for registration for this event, enter that web address in this field.
	- c. Neither of these values is required, so you don't need a value for either of these unless you have a corresponding info or registration web address.
	- d. Important: Please include the entire web address to ensure that link works, including the beginning http:// portion. The easiest way to do this is to browse to the page and copy the link from the address bar at the top of your browser.
		- i. Example: Rather than just www.boston.com, it is best to use http://www.boston.com, which is what you would get when copying it from the address bar once you browsed to that page:

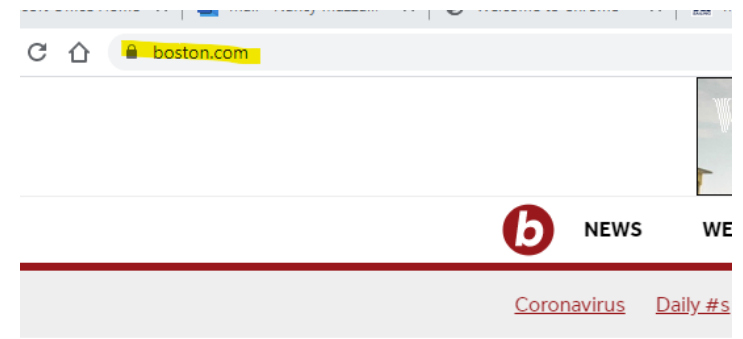

- 2. Host Member ID
	- a. This field is not required, but it will pre-populate with your Member ID when adding a new event. You can clear this value if you choose.
	- b. Providing a Member ID in this field allows this event to be listed on a calendar showing just your events. You can easily put this calendar on your own website, listing just your US Sailing Events. You can click HERE for instructions on this, or when adding an event, you can click the what is this link as seen in the screenshot above.
- 3. US Sailing Event Calendars (check boxes at the bottom)
	- a. US Sailing has a number of calendars on our website that list a specific subset of events. These calendars list a combination of events that are created by US Sailing staff along with those created by individual and member organizations.
	- b. If your event belongs on one or more of these calendars, you can check the box so it will be included.
	- c. We ask that you only include your event on one of these calendars if it truly does fit. If you have any questions about whether your event should be on one of these calendars, you can contact a staff member from the appropriate department.